# **How to Use Beanstack on Mobile Devices**

To register and log books, please download the Beanstack Tracker app usin[g the App Store](https://apps.apple.com/us/app/beanstack-tracker/id1360324277) or the [Google Play Store.](https://play.google.com/store/apps/details?id=com.beanstack&hl=en_US)

#### **Setting Up the App**

After downloading the Beanstack Tracker app on your device, open up the app to get started.

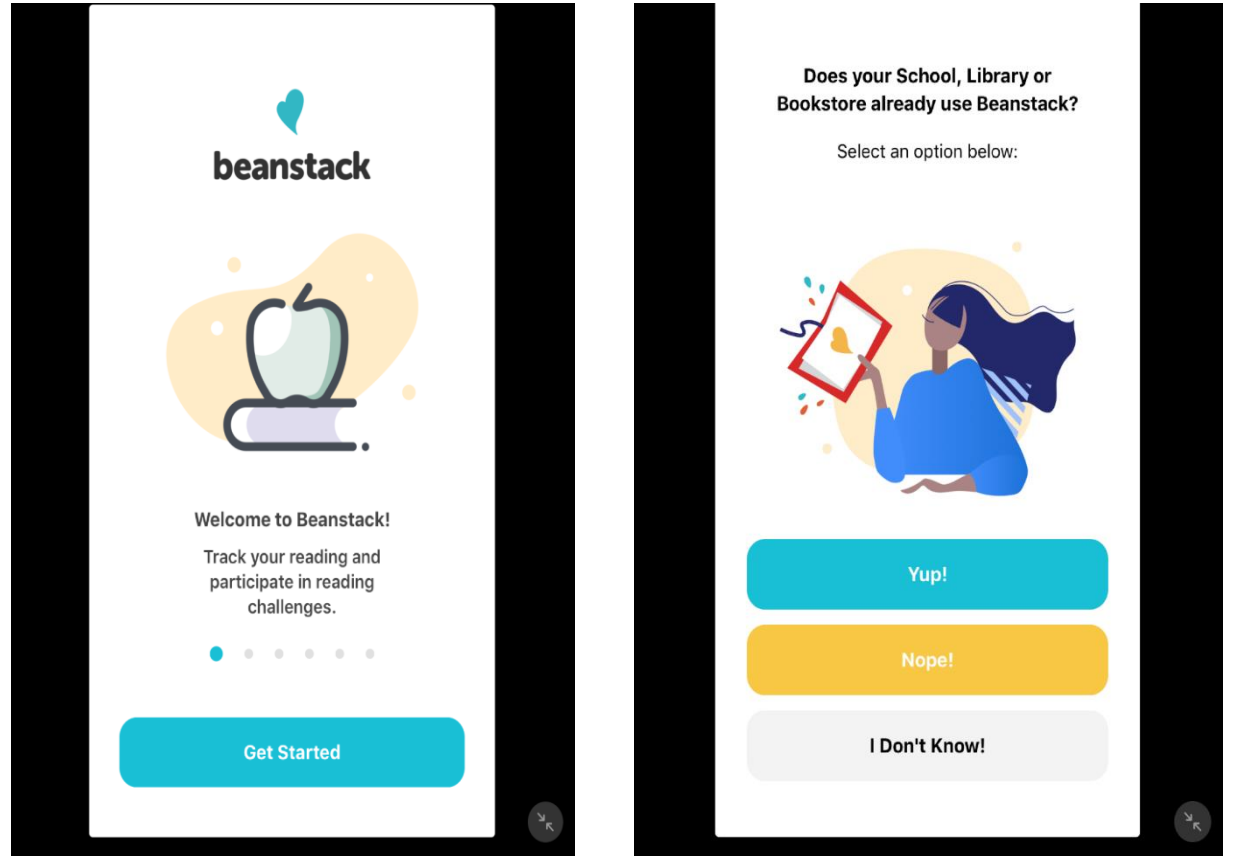

Select GET STARTED to sign up.

Tap "YUP" at the screen that asks you "Does your School, Library or Bookstore already use Beanstack?"

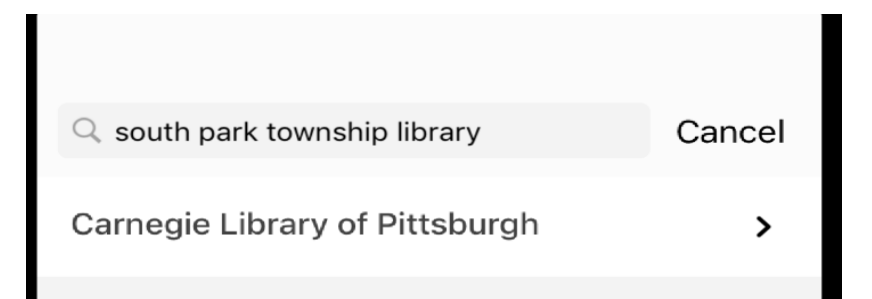

 Search for South Park Township Library. You will be directed to the Carnegie Library of Pittsburgh (this is normal).

 Select/tap Carnegie Library of Pittsburgh and you will proceed to the Sign Up/Create an Account screen.

### **Sign Up/Create An Account**

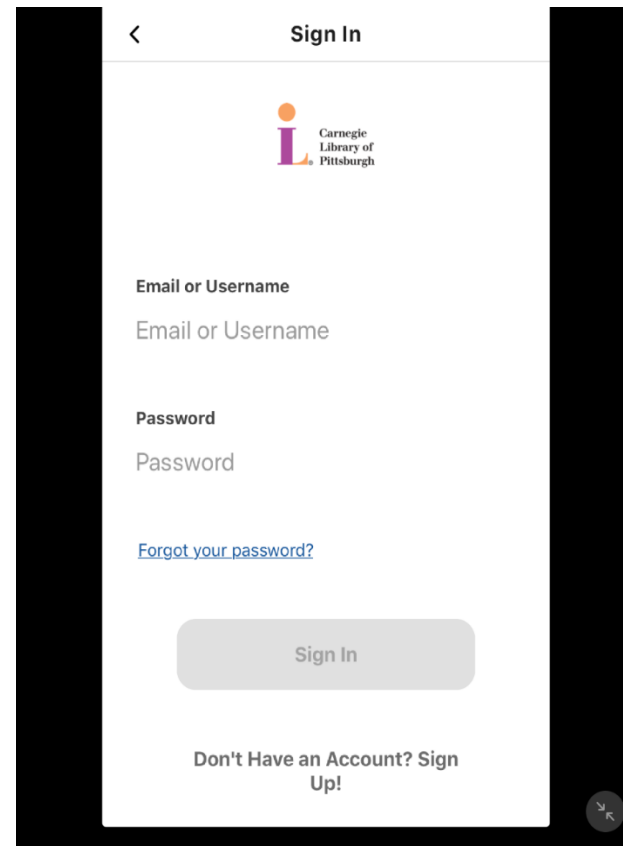

Because every Beanstack user must have their own unique email address and phone number, it is recommended that families with multiple participants initially register using a family log in. See below on how to add readers to your account. If there is only one child in the family participating, create an account using that child's information.

At the Create An Account page:

 Enter your email or username and password if you've already registered for Beanstack.

 If you are a new user, tap on the option to sign up if you do not have an account and follow the onscreen instructions to create an account.

 Once you have created your account, you will be able to see your account home screen.

 You can add additional readers at this point if you wish.

#### **How to Add a Reader**

- Tap on the ACCOUNT icon at the bottom of the screen.
- Tap on READERS

 Tap on ADD A READER and follow the instructions to add a reader and complete this process for each participant.

## **Registering for the South Park Township Reading Challenge**

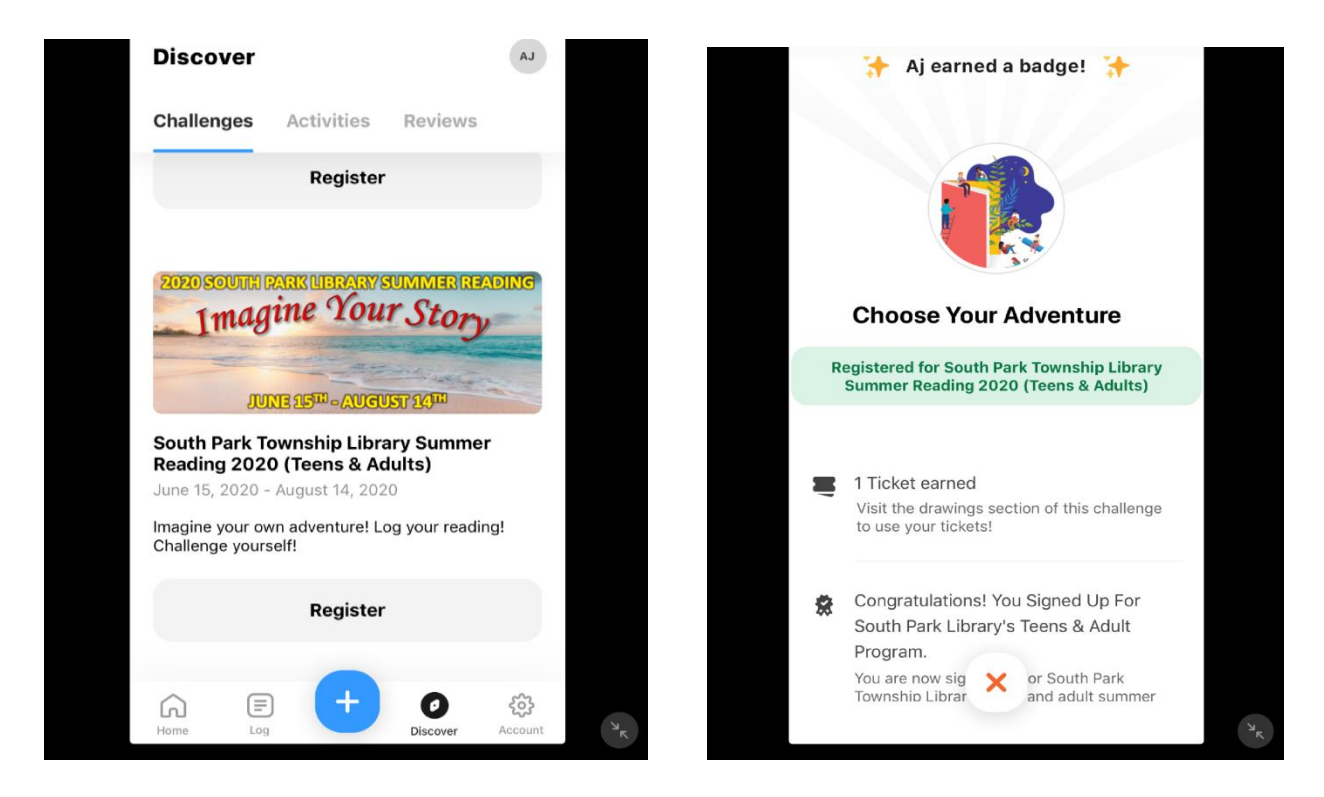

As you add readers, you'll be directed to select a specific library's challenge.

 Tap SEE AVAILABLE CHALLENGES, and scroll to "South Park Township Library's Summer Reading Program 2020." There are 2 possible challenges for South Park Township Library depending on age group, (one for children and one for teens/adults.)

 Tap the REGISTER icon. A screen will pop up alerting you that you are not registered for this challenge. Be sure to tap on the REGISTER button at the bottom of the screen! A virtual badge will unlock when you successfully register to South Park Township Library's Summer Reading Program.

### **Logging Books/Minutes**

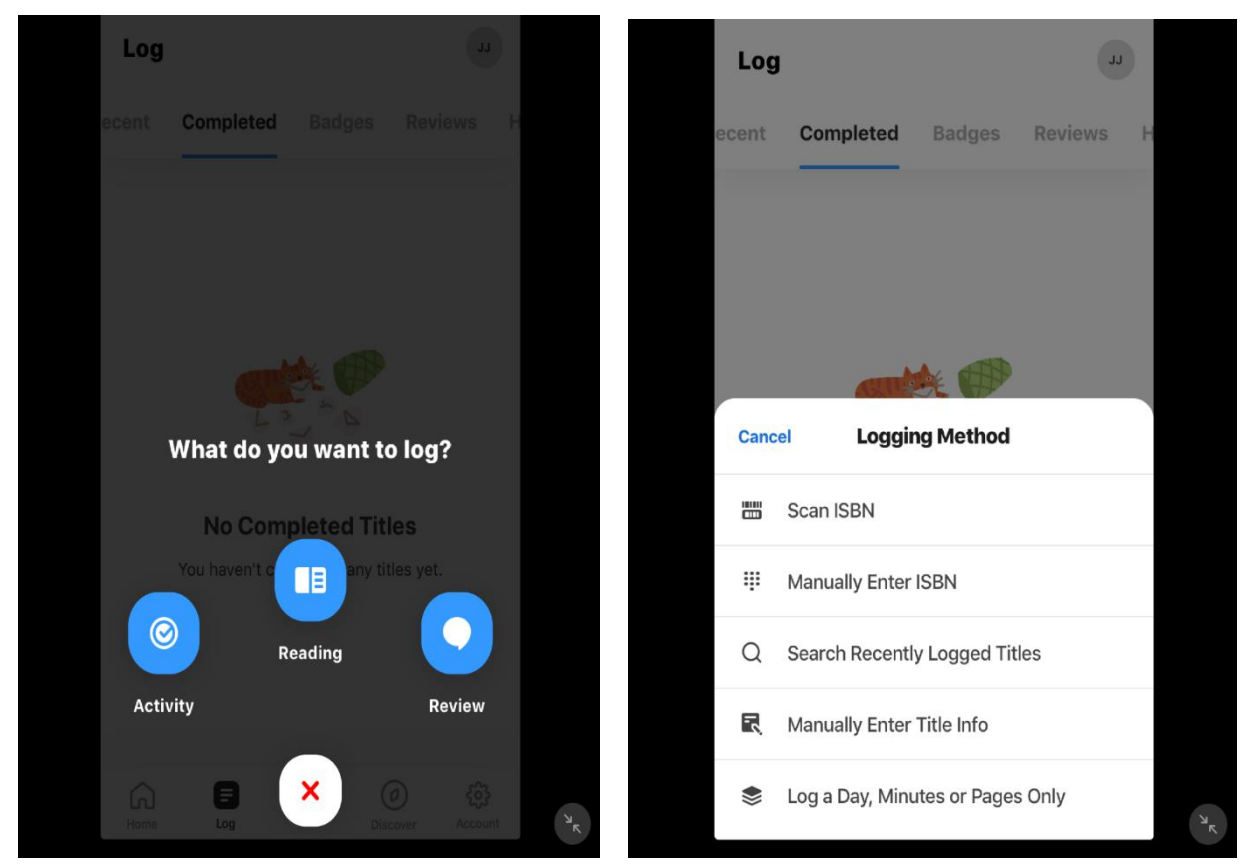

- Using the Beanstack Tracking app, sign into your account.
- At your home screen, tap on the blue plus sign (+).
- **Select READING.**
- Select the reader who is logging books/minutes.
- Enter your books by ISBN or Title and click SAVE. The ISBN can be found in two places:
- 1. On the back cover, above the UPC code (the code you scan at a grocery store).
- 2. On the title page inside of the book, where you see copyright information.

Alternatively, patrons can use the LOG A DAY, MINUTES, OR PAGES ONLY option.

Please be advised that you will only be able to log your reading up to whatever the current date happens to be and not the following day, week, or month. (For Example, if today is July 10<sup>th</sup>, you will not be able to log in your reading for July 11<sup>th</sup> or any date after July 10th.

#### **Virtual Raffle Tickets**

9 drawings

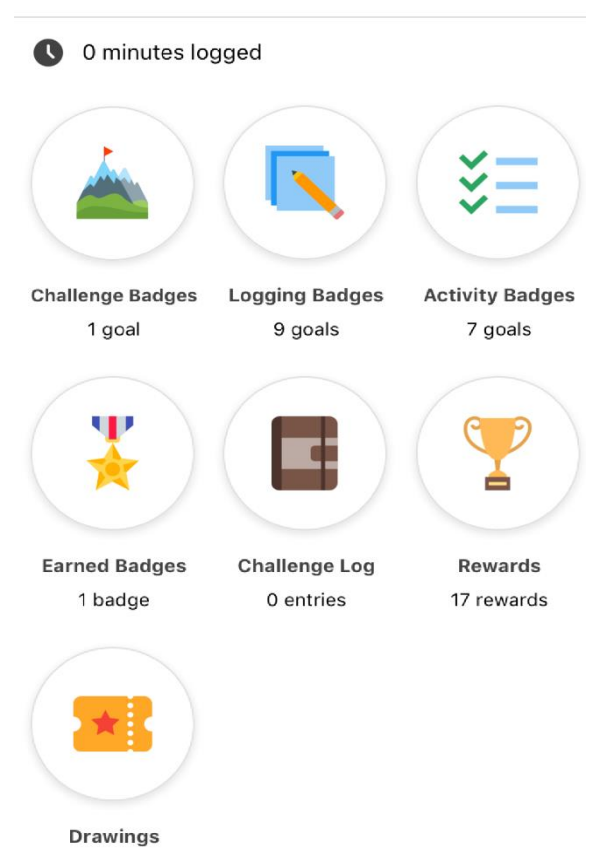

 $\overline{\left( \right. }%$ South Park Township Librar... ~

> Virtual badges become unlocked when as you log in the minutes that your child reads per week, books that you've read for teens adults, and the programs that you attend.

Virtual badges with a ticket icon that are unlocked gives the patron a Virtual Raffle Ticket, which can be entered into our Adult Teen Grand Prize Drawing, Teen Grand Prize Drawing or Weekly Children's Gift Card Raffle depending upon the Summer Reading Challenge that you signed up for.

Tap the DISCOVER button and then tap the South Park Library Summer Reading Program that you are currently signed up for and a list of Virtual Badges will appear.

Tap on the Drawings button, to either view the list of weekly raffles for children or the teen grand prize and adult grand prize raffles.

## **Adding/Subtracting a Virtual Raffle Ticket to a Drawing**

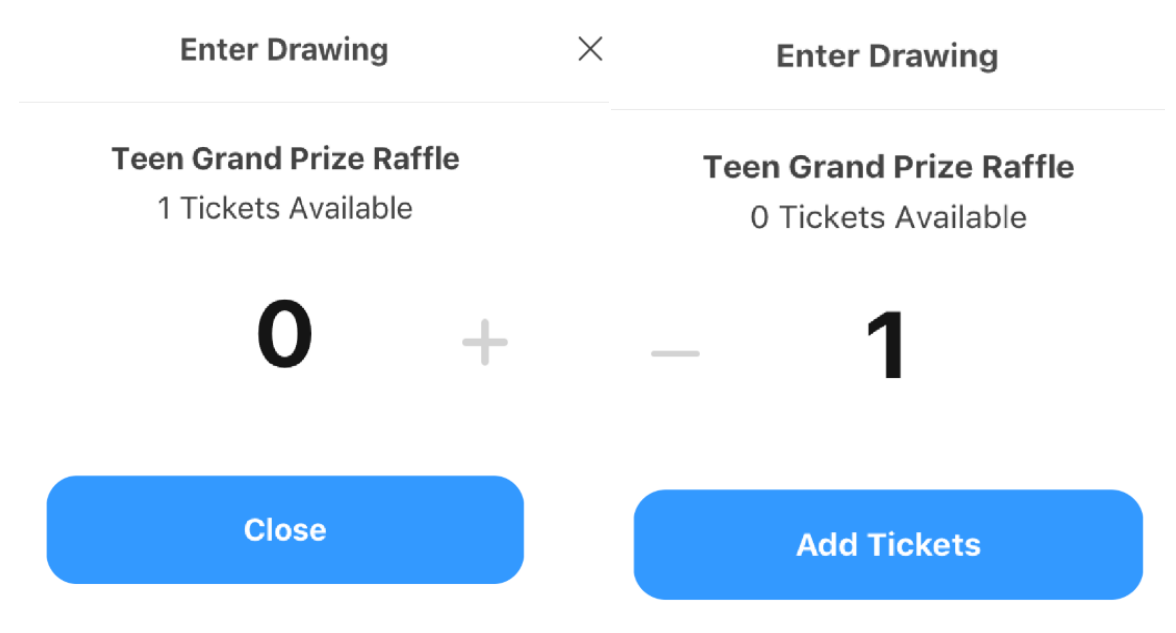

Open up the Summer Reading Challenge that you are in. Tap on the Drawing you want to add your tickets to.

Your current number of tickets will appear at the bottom of the screen next to a plus sign (+). Tap on the plus sign (+) to add a ticket to that drawing.

If you accidentally put your ticket in the wrong drawing. Tap on the minus sign (-) to remove the ticket from drawing.